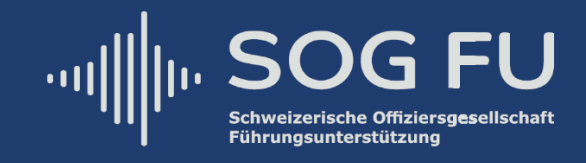

## **ZOOM Anleitung zur MV**

bei der Securitas Gruppe

#### **Erläuterungen zum Umgang mit Zoom**

- Keine Fantasienamen verwenden (der Vorstand lässt dem Meeting nur bekannte Personen beitreten);
- Es spricht eine Person (grundsätzlich sind alle anderen Teilnehmer stumm geschaltet);
- Bei technischen Problemen melden Sie sich bitte bei Lt Amedeo Pedrozzi (**[amedeo.pedrozzi@sog-fu.ch](mailto:amedeo.pedrozzi@sog-fu.ch)** oder +41 77 463 77 37);
- Abgestimmt wird mittels elektronischen Umfragen via Zoom.

# **Verbindungsmöglichkeiten zum Zoom-Meeting-Raum**

### **Zoom-Applikation oder Webbrowser <https://ethz.zoom.us/j/91804311125>**

Meeting-ID: 918 0431 1125

#### **Telefon**

Einwahl nach aktuellem Standort +41 22 591 01 56 Schweiz +41 31 528 09 88 Schweiz +41 43 210 70 42 Schweiz +41 43 210 71 08 Schweiz +41 44 529 92 72 Schweiz +41 22 591 00 05 Schweiz

Ortseinwahl suchen: **<https://ethz.zoom.us/u/agnCNFw8>**

#### **SIP**

91804311125@zoomcrc.com **H.323** 162.255.37.11 (US West) 162.255.36.11 (US East) 221.122.88.195 (China) 115.114.131.7 (India Mumbai) 115.114.115.7 (India Hyderabad) 213.19.144.110 (EMEA) 103.122.166.55 (Australia) 209.9.211.110 (Hong Kong) 64.211.144.160 (Brazil) 69.174.57.160 (Canada) 207.226.132.110 (Japan) Meeting ID: 918 0431 1125

#### **Skype (for Business) <https://ethz.zoom.us/skype/91804311125>**

## **Bundesrechner (BURAUT)**

Zoom funktioniert auf Bundeslaptops nicht!

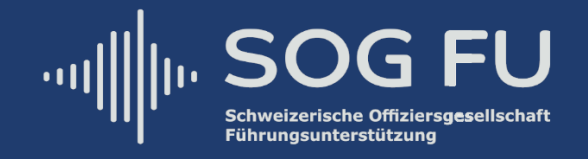

Es gibt grundsätzlich zwei Möglichkeiten, wie Sie Zoom verwenden können: 1. Via Webbrowser oder 2. mit einer Zoom-Applikation. Bei normaler Link-Öffnung (**<https://ethz.zoom.us/j/91804311125>)** erfolgt eine Abfrage nach der Zoom-Applikation. Wird diese abgebrochen, wird das Meeting im Webbrowser geöffnet und sonst mit der Zoom-Applikation, wenn diese vorgängig installiert wurde:

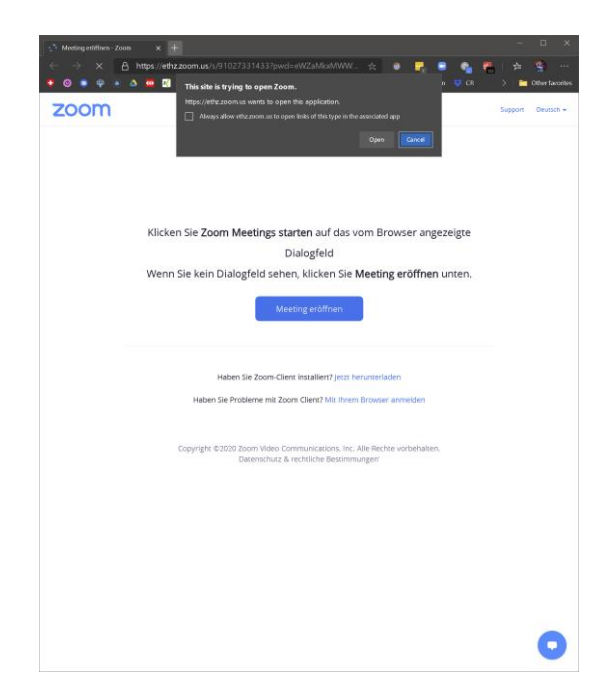

## **Zoom via Webbrowser**

Sollten Sie sich für den Webbrowser entscheiden, wählen Sie «Computeraudio»:

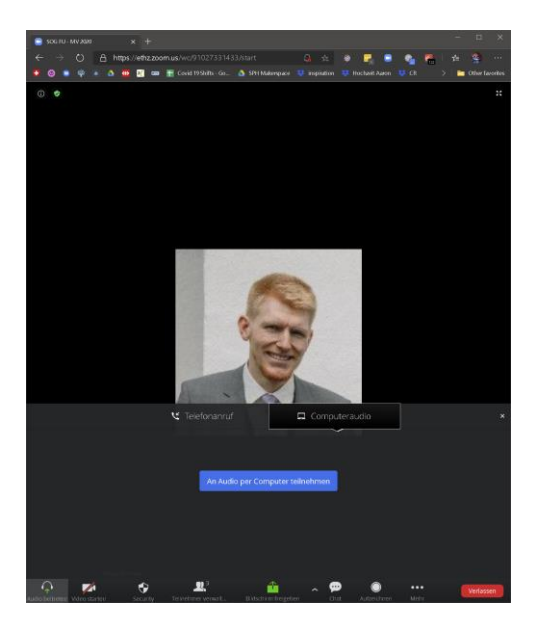

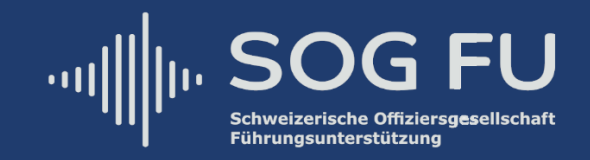

## **Zoom via Zoom-Applikation**

**Herunterladen der Zoom-Applikation (falls noch nicht installiert)**

Es gibt eine Desktop, Android und iOS (Apple) Applikation (**kostenlos**):

- Desktop:
- **<https://zoom.us/de-de/zoomrooms/software.html>**;
- Android:
- **[https://play.google.com/store/apps/details?id=us.zoom.videomeetings&hl](https://play.google.com/store/apps/details?id=us.zoom.videomeetings&hl=de_CH) [=de\\_CH](https://play.google.com/store/apps/details?id=us.zoom.videomeetings&hl=de_CH)**;
- iOS (Apple): **<https://apps.apple.com/ch/app/zoom-cloud-meetings/id546505307>**.

Sollten Sie sich für die Zoom-Applikation entscheiden, werden Sie nach einem Namen gefragt:

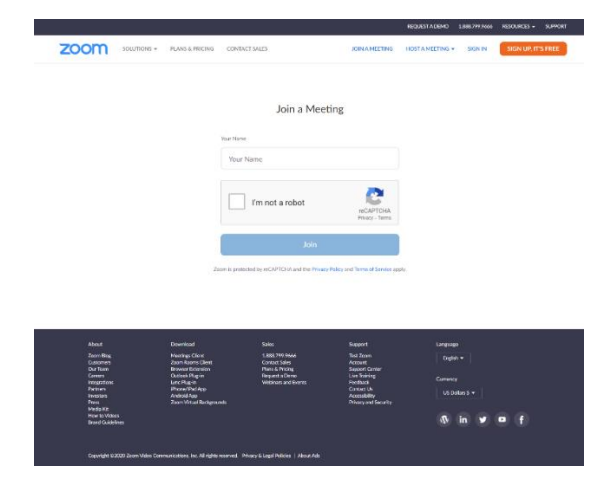

Sollten Sie bereits über ein Zoom-Konto verfügen, können Sie sich mit Ihren Zoom-Login-Daten anmelden und anschliessend dem Meeting beitreten.

Sollten Sie über kein Zoom-Konto verfügen, können Sie sich temporär einen Namen geben (Achtung: Verwenden Sie keinen Fantasienamen, denn der Vorstand lässt dem Meeting nur bekannte Personen beitreten!):

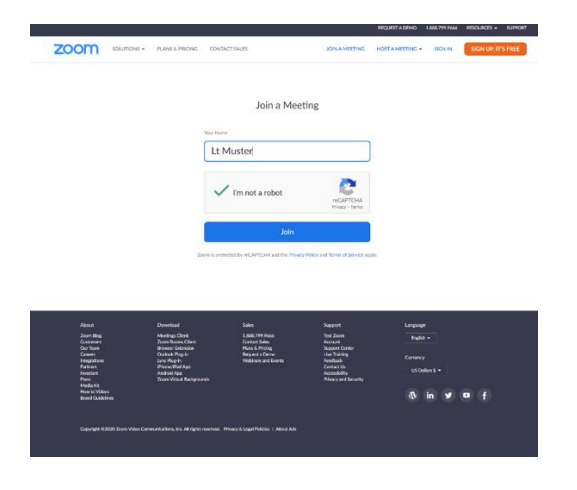

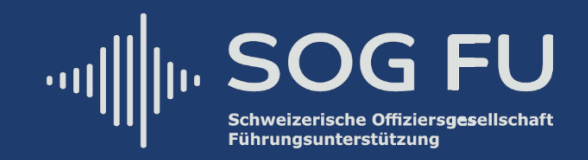

Bei erfolgreicher Verbindung zu Zoom gelangen Sie nun in den Wartebereich. Bitte warten Sie, bis Sie jemand vom Vorstand freischaltet. Verwenden Sie bitte keine Fantasienamen (der Vorstand lässt dem Meeting nur bekannte Personen beitreten):

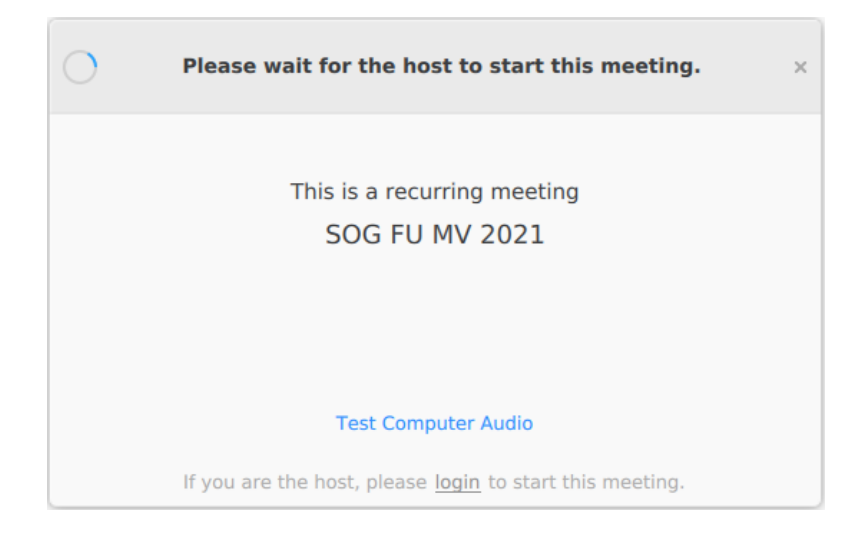

Wenn Sie in der Zoom-Applikation oder im Webbrowser den Foliensatz für die 15. MV sehen können, sind Sie erfolgreich dem Meeting beigetreten!

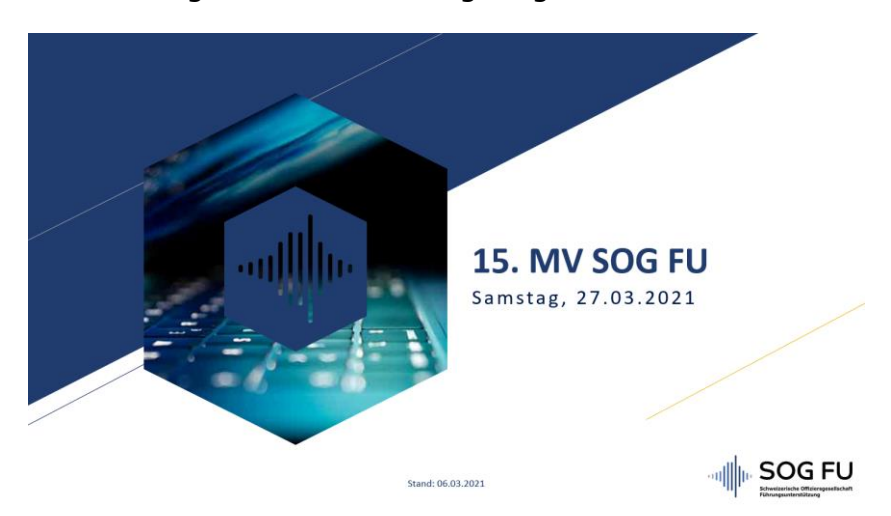

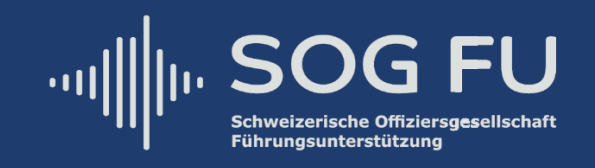

Für die Umfragen werden jeweils PopUps erscheinen:

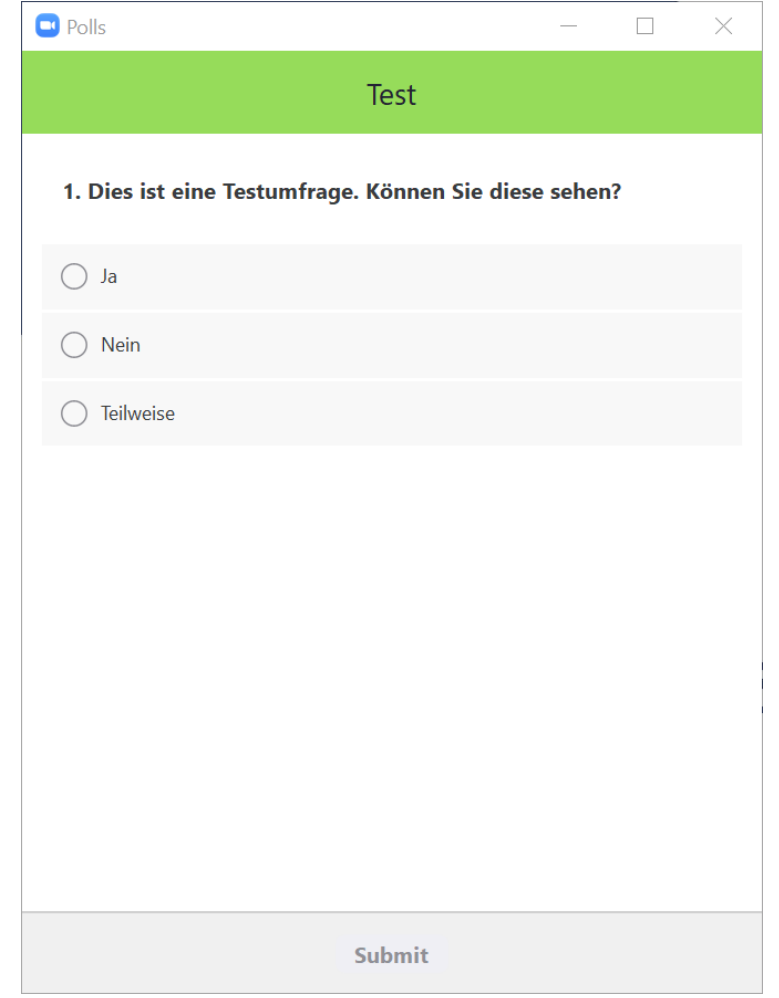

Sollten Sie mit einem Smartphone beitreten und die Folien sehen wollen, wählen Sie "Computer Audio" oder drücken Sie auf Anruf über Internet-Audio:

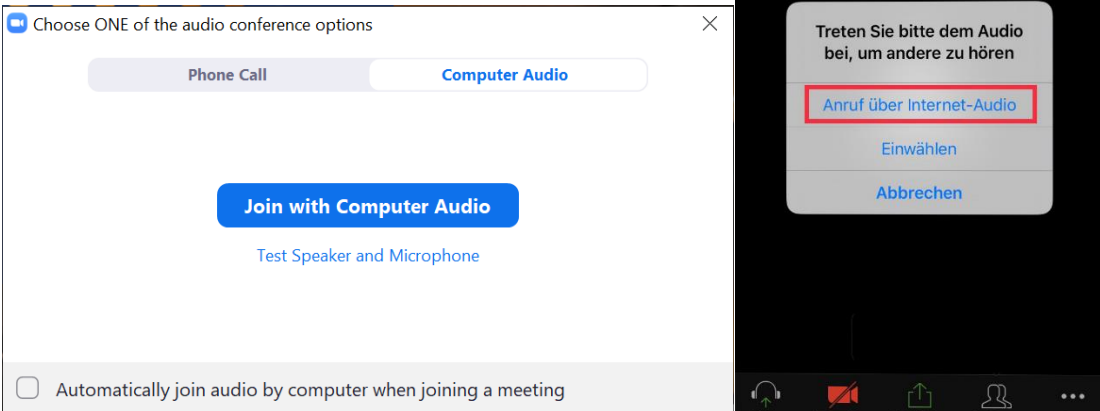